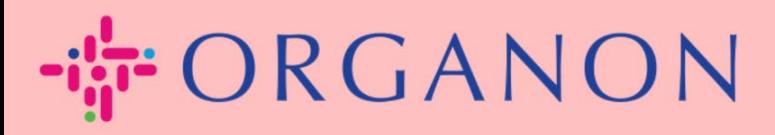

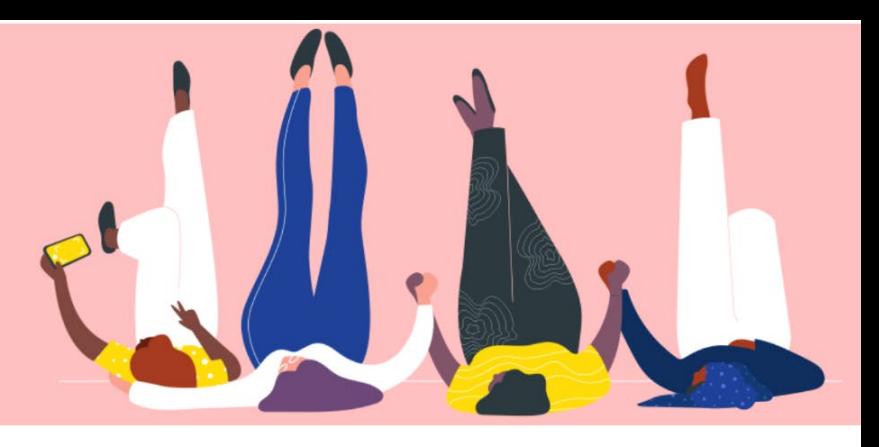

## **Cómo ver y administrar notificaciones Guía práctica**

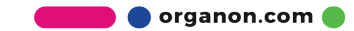

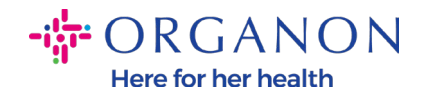

ſ

## **Cómo ver y administrar notificaciones**

**1.** Inicie sesión en el Portal de proveedores de Coupa con **Correo electrónico** y **Contraseña**

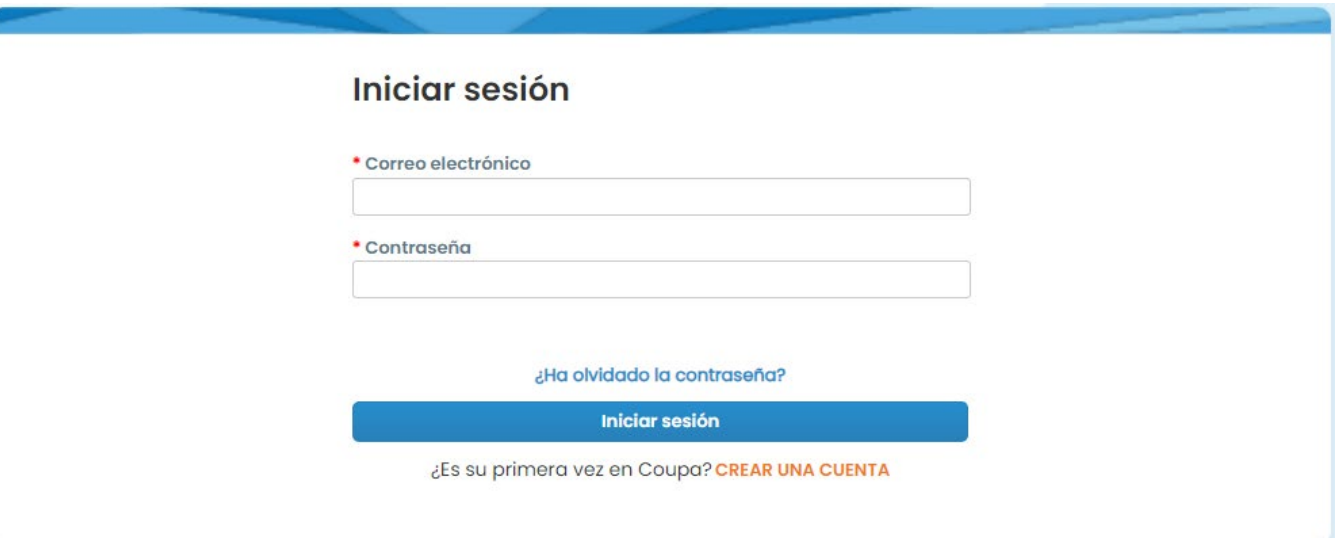

## **2.** Haga clic en **Notificaciones**

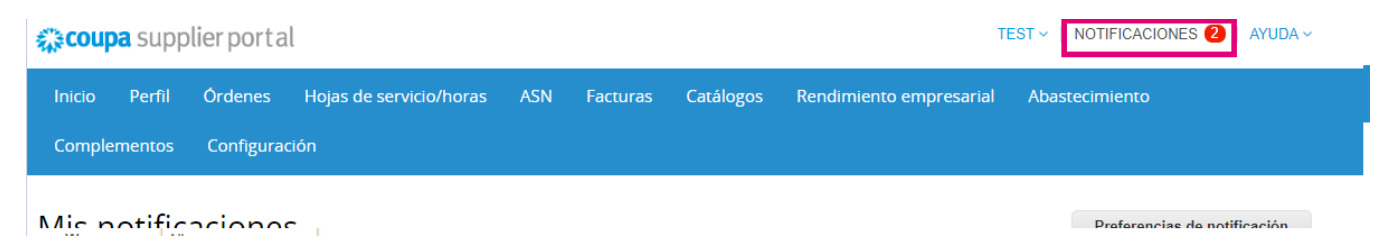

**3.** Haga clic en **Todo** para ver todas las notificaciones actuales:

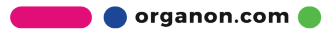

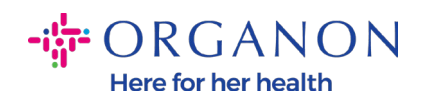

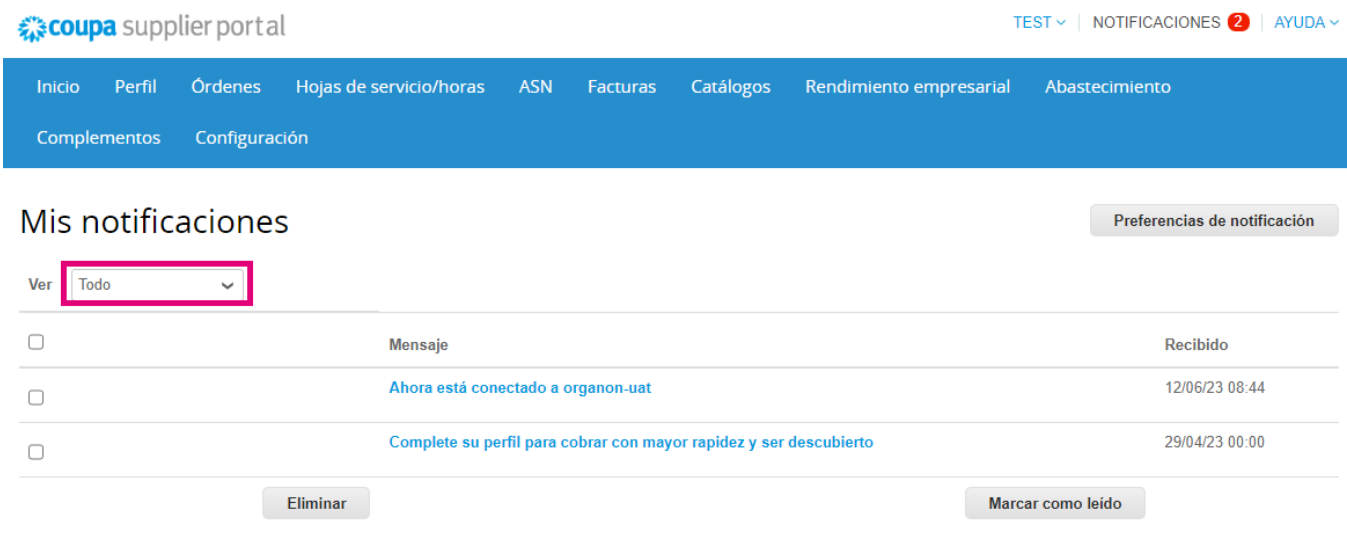

## **4.** Haga clic en **Preferencias de notificación**

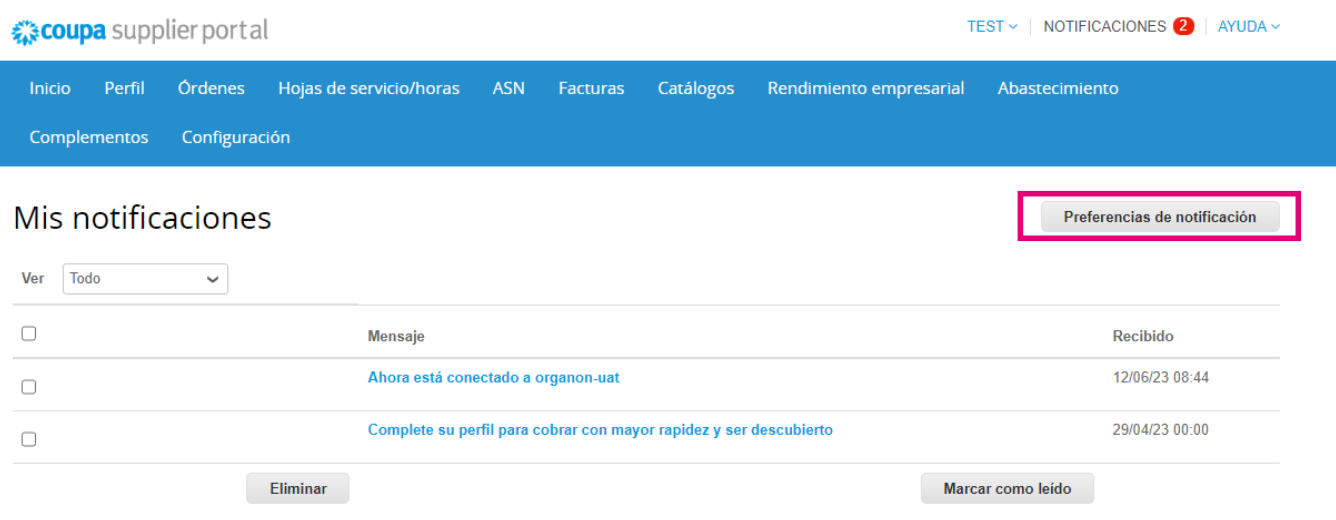

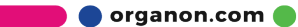

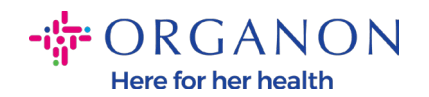

**5.** Seleccione los tipos de notificaciones que le gustaría recibir y cómo se enviarán: en línea, correo electrónico o SMS. Las notificaciones por SMS están desactivadas de forma predeterminada.

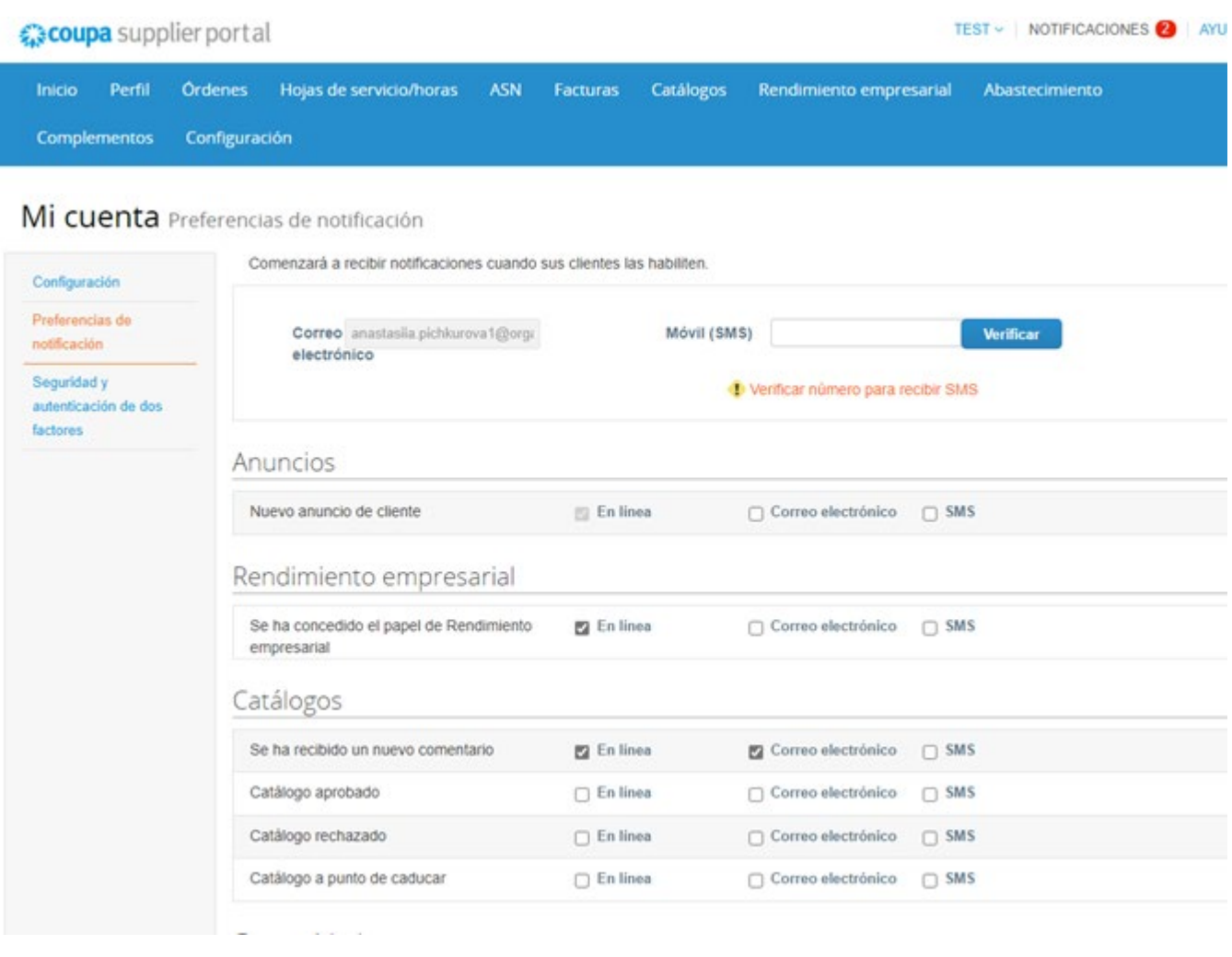

**6.** Haga clic en **Guardar**

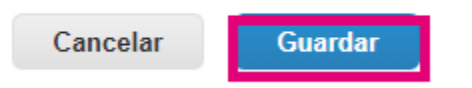

**O** organon.com

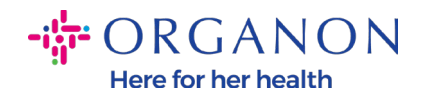

*Nota: si habilita las notificaciones por SMS pero deshabilita la verificación del teléfono móvil, la configuración de las notificaciones por SMS se eliminará automáticamente. Si desea dejar de recibir notificaciones por SMS, responda con STOP.*

The notification types are listed below:

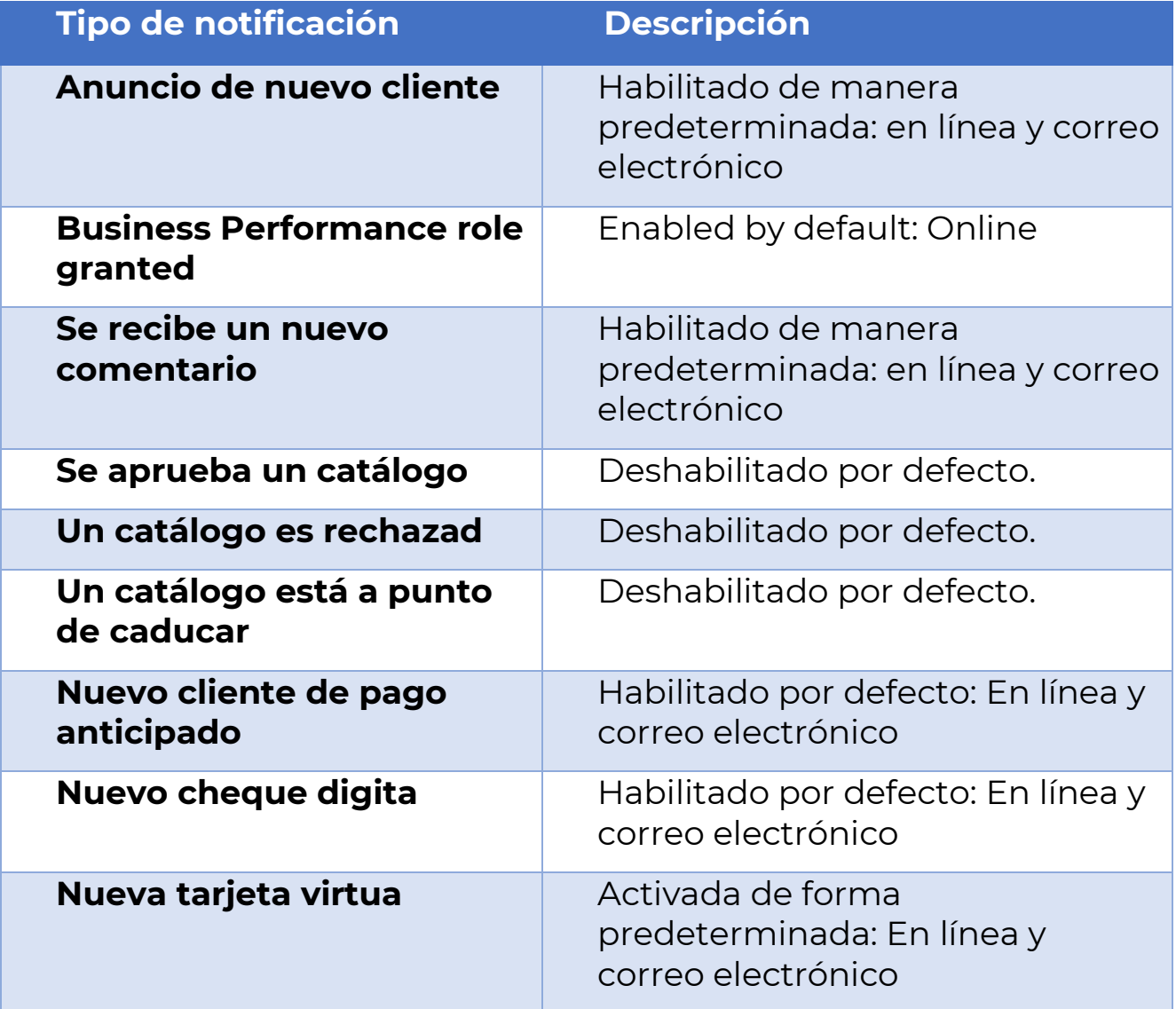

**O** organon.com

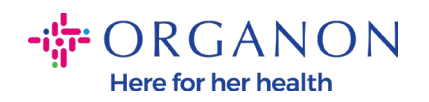

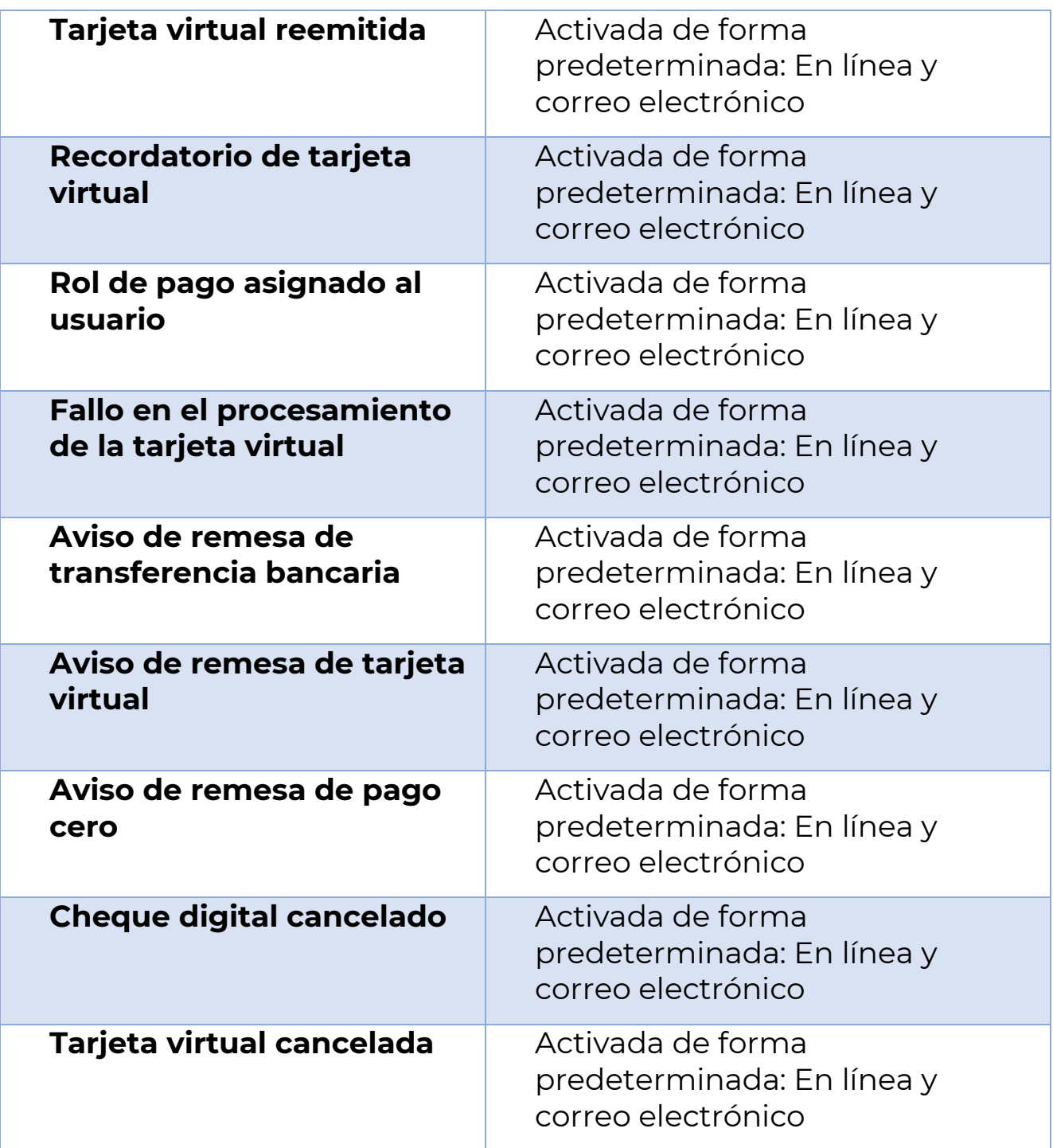

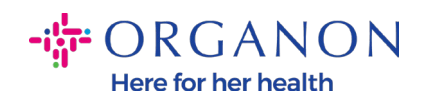

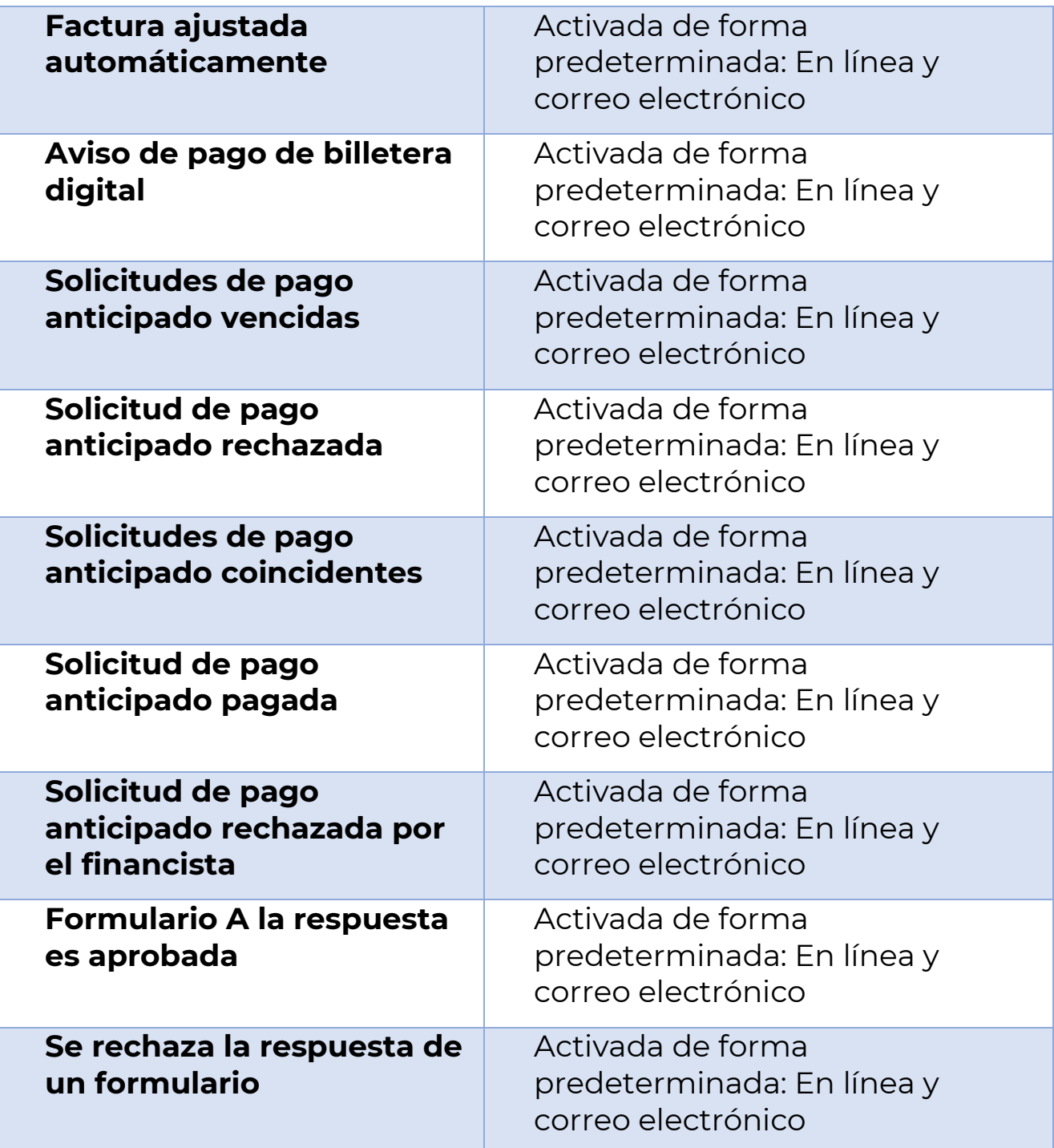

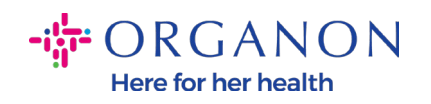

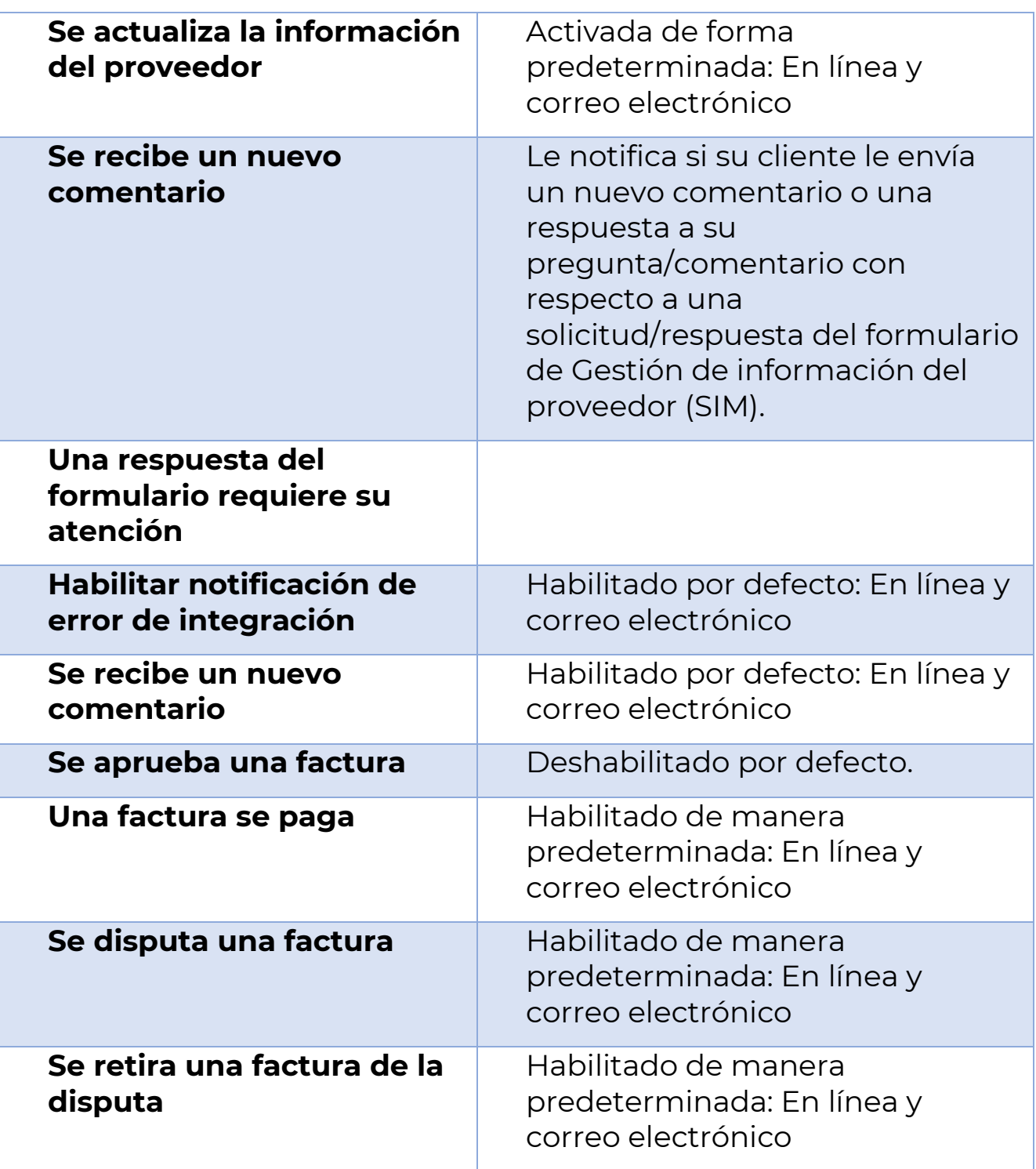

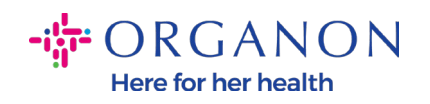

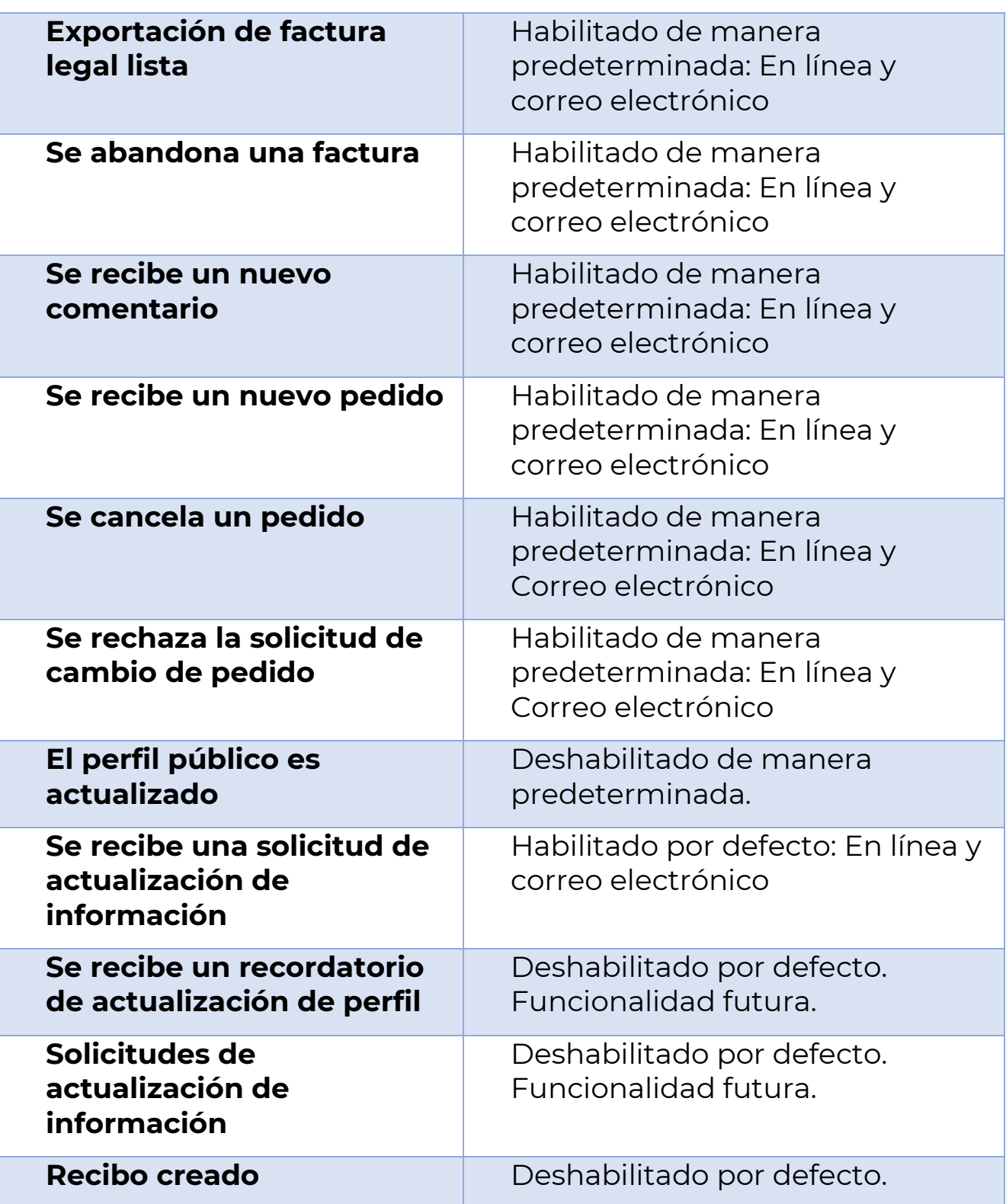

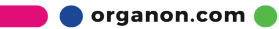

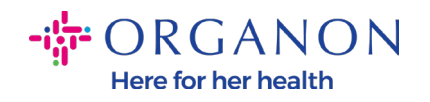

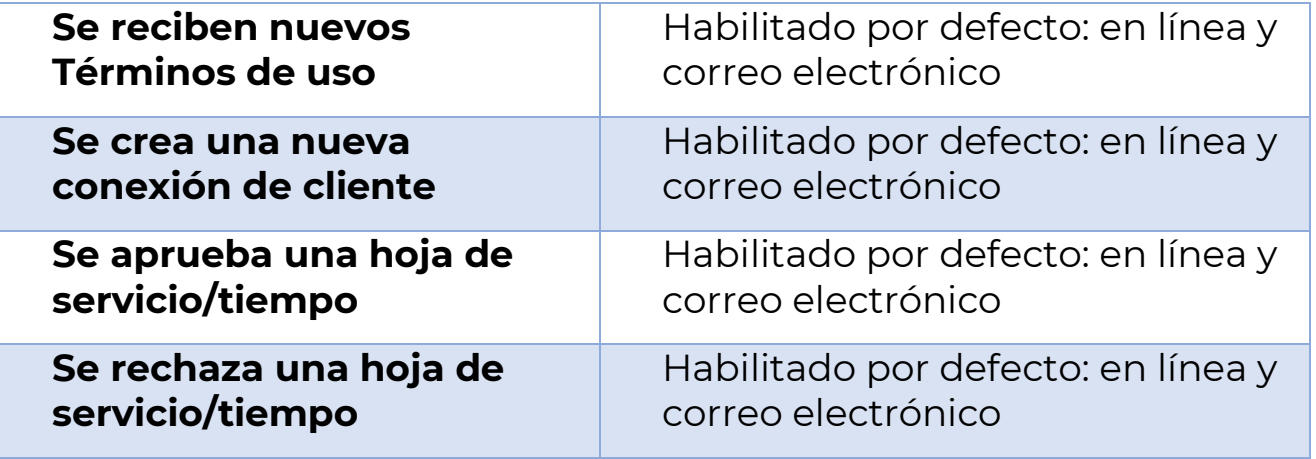

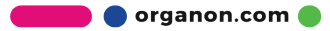